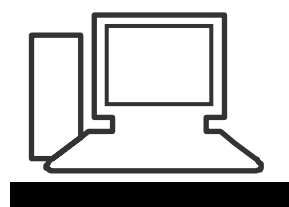

www.computeria-olten.ch Monatstreff für Menschen ab 50

**Merkblatt 32**

# **Malwarebytes**

#### **Programm um Schadsoftware, Werbeprogramme und Bedrohungen zu erkennen und vom PC zu entfernen.**

**Software installieren:**

### **Die Website von Malwarebytes suchen und anklicken**

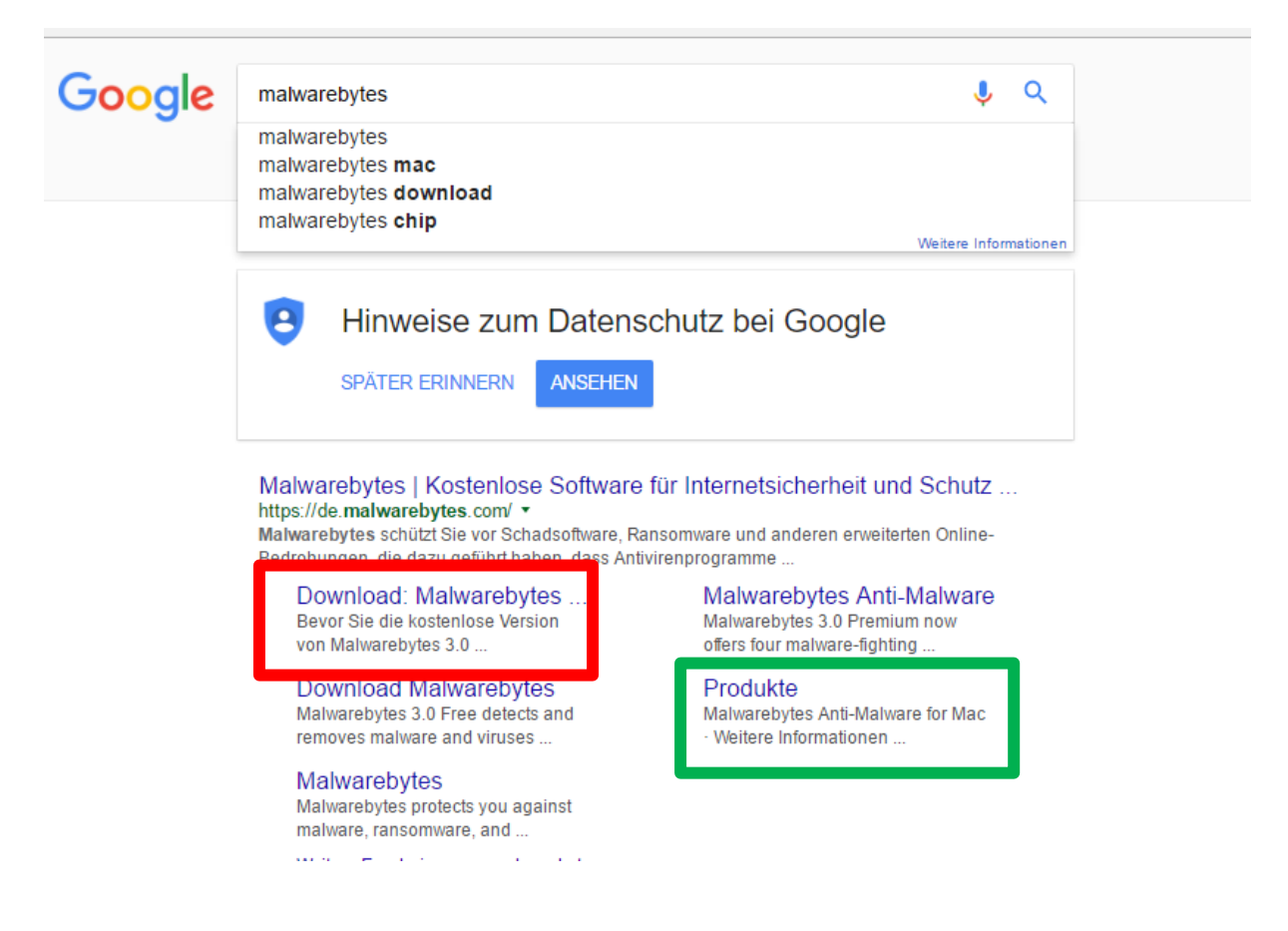

#### **Download für Windows oder Mac anklicken**

#### **Nun erscheint untenstehendes Fenster**

Malwarebytes

```
Für Privatanwender
```
 $\mathbf{v}$ 

# Sie haben es fast geschafft.

Bevor Sie die kostenlose Version von Malwarebytes 3.0 herunterladen, sollten Sie jedoch ein Upgrade auf Malwarebytes 3.0 Premium in Erwägung ziehen. Es kostet nur ein paar Cent pro Tag.

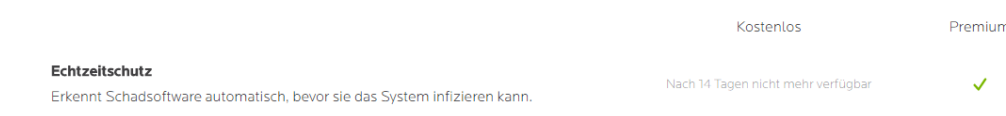

isach is ragen nicht menn verruggar

#### **Hier ganz nach unten scrollen ↓↓↓**

#### **Sie haben nun 2 Möglichkeiten: Eine kostenlose Version herunterladen ( ist ausreichend für den Privatanwender ) oder**

#### **Eine PRO Version zum kaufen**

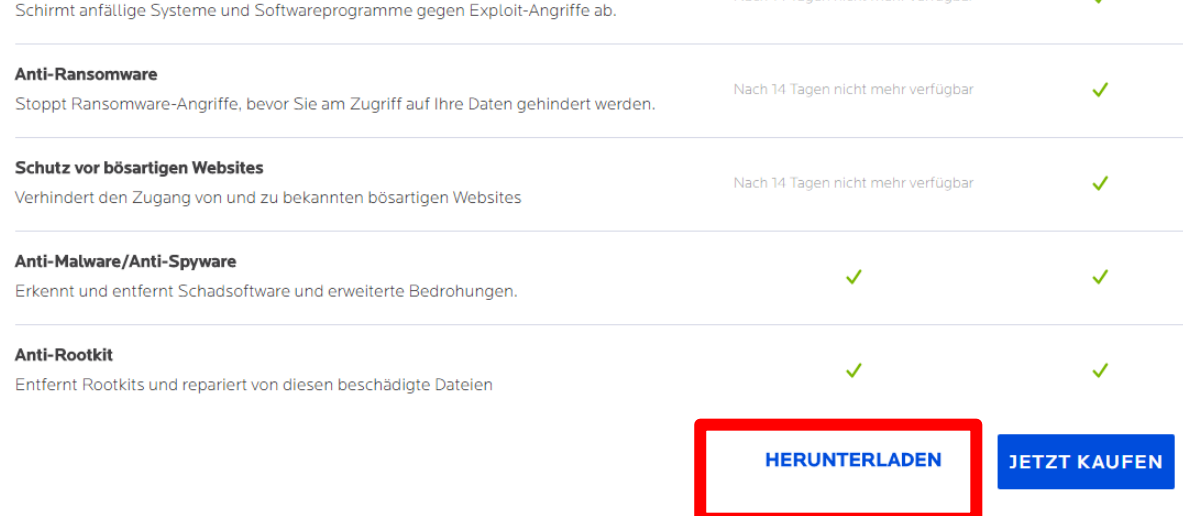

#### **Empfehlung: Kostenlose Version herunterladen > anklicken**

Dopperkricken die aur die Dater und i

3. Anweisungen des Installationsprog

Lesen Sie die Anweisungen zur Durc

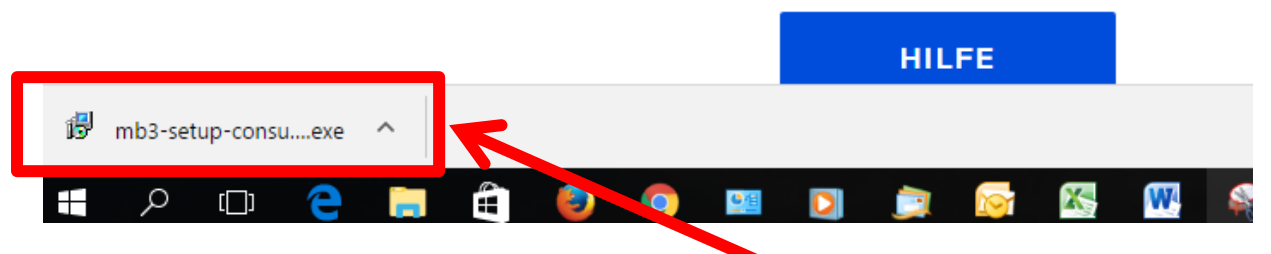

**Je nach Internet-Browser erscheint folgendes Fenster zum anklicken/öffnen**

### **Oder Sie suchen es im Explorer unter dem Ordner "Downloads"**

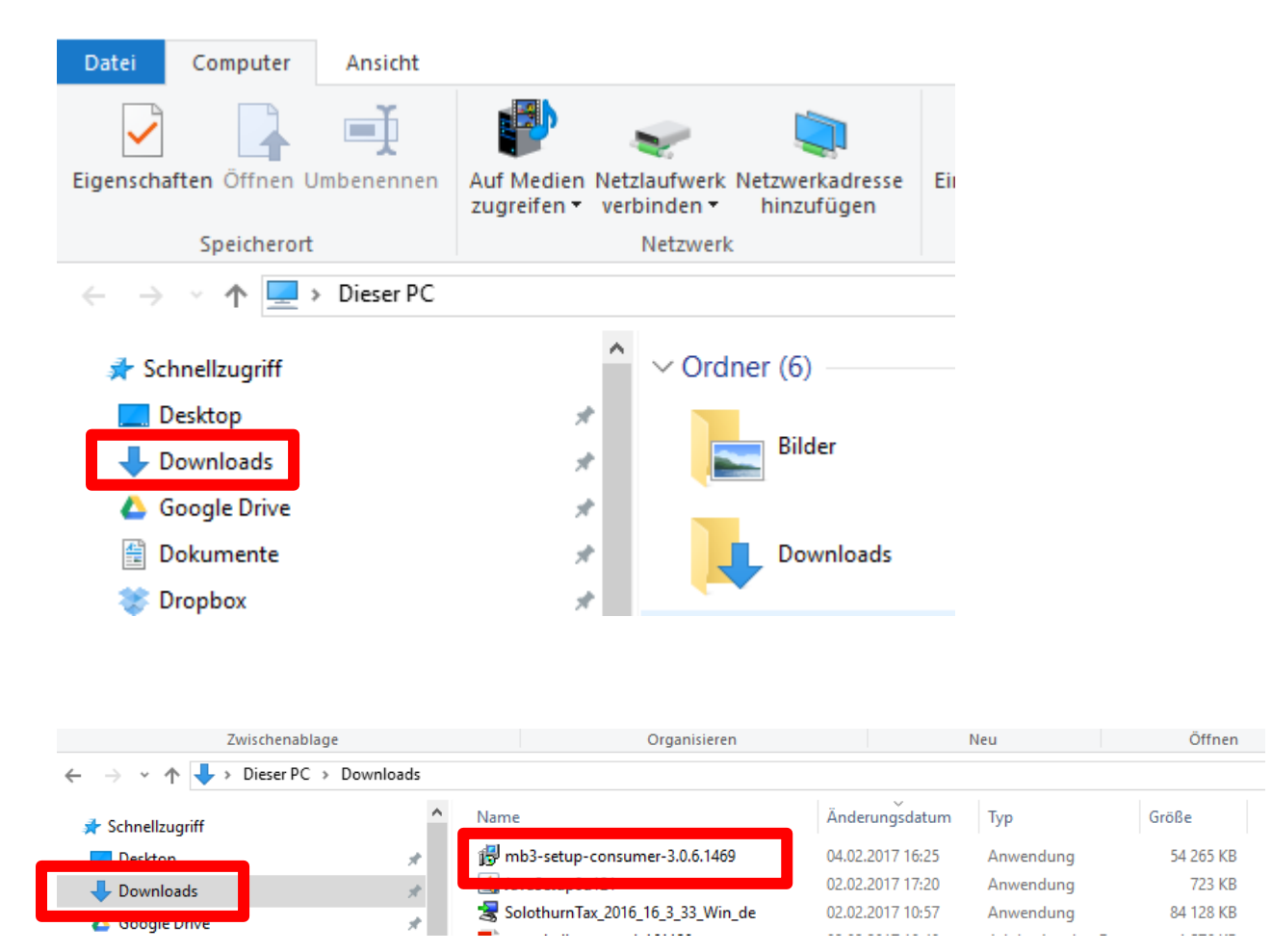

**Mit Dp.Klick öffnen**

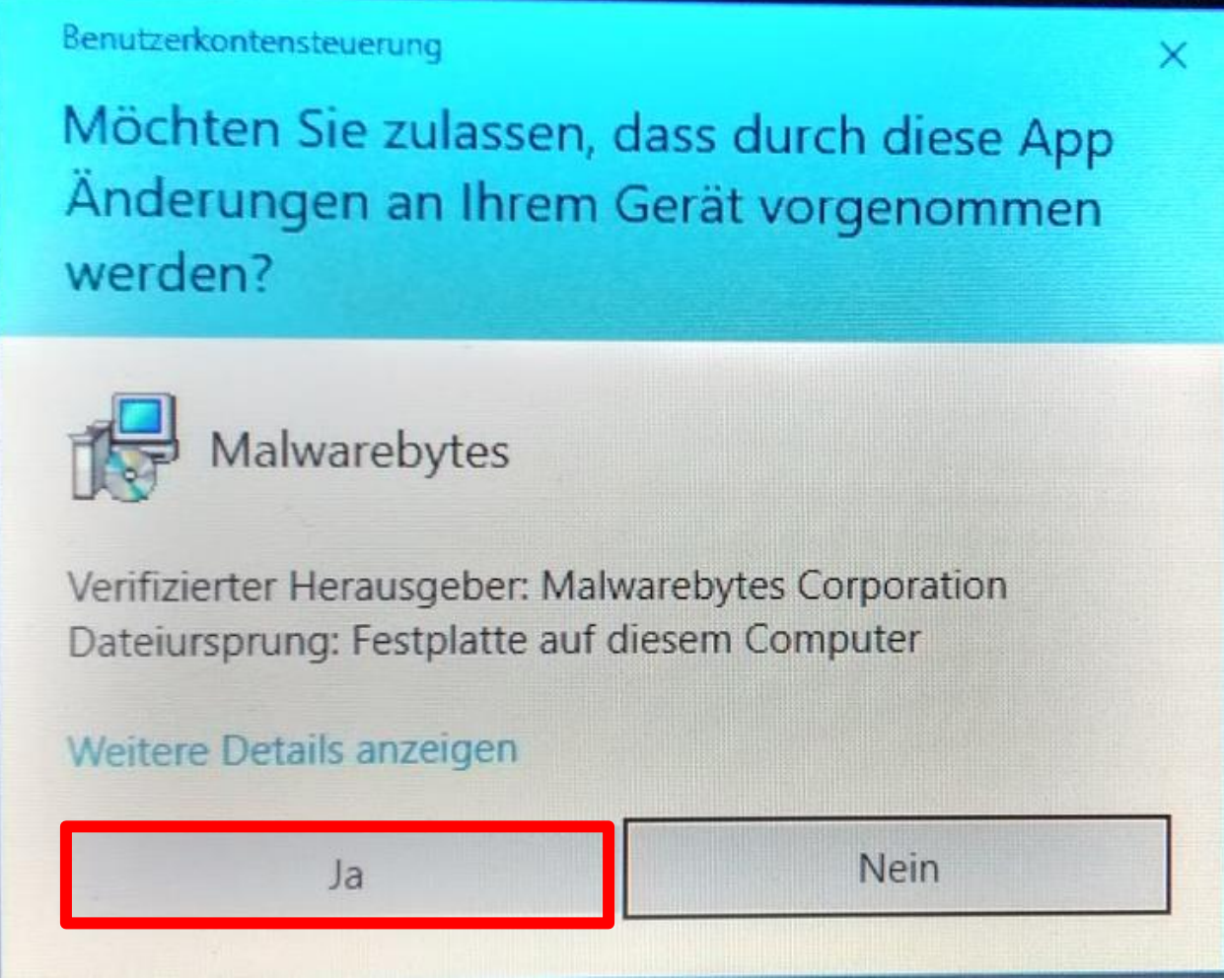

### **Automatische Sicherheitsfrage von Microsoft Hier auf "Ja" klicken**

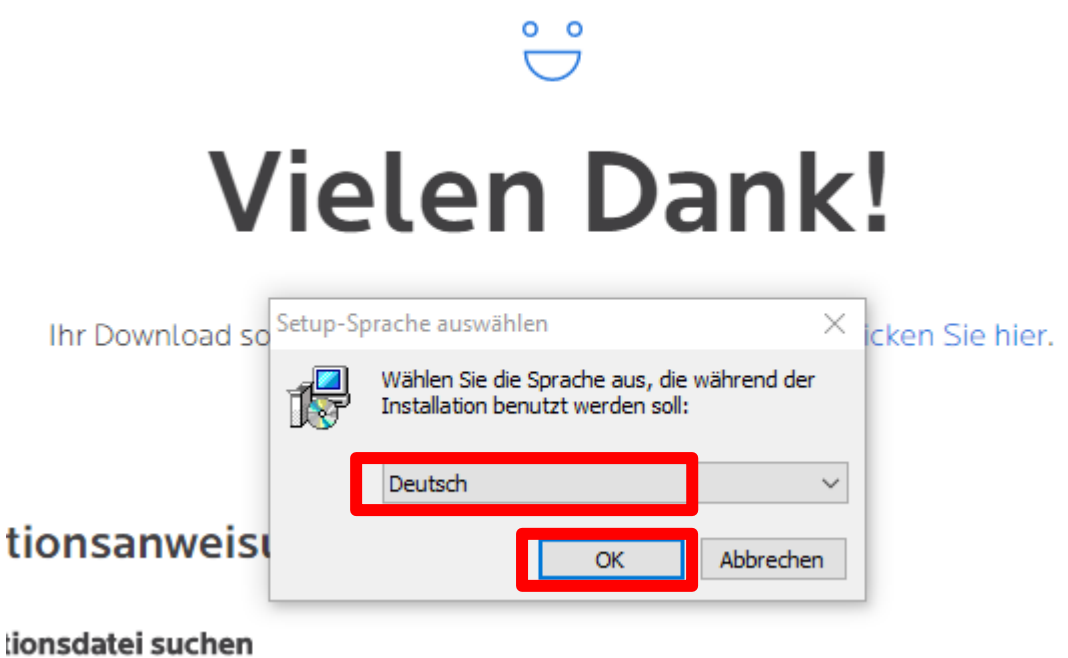

**Wenn Sprache auf "Deutsch" > OK anklicken** 

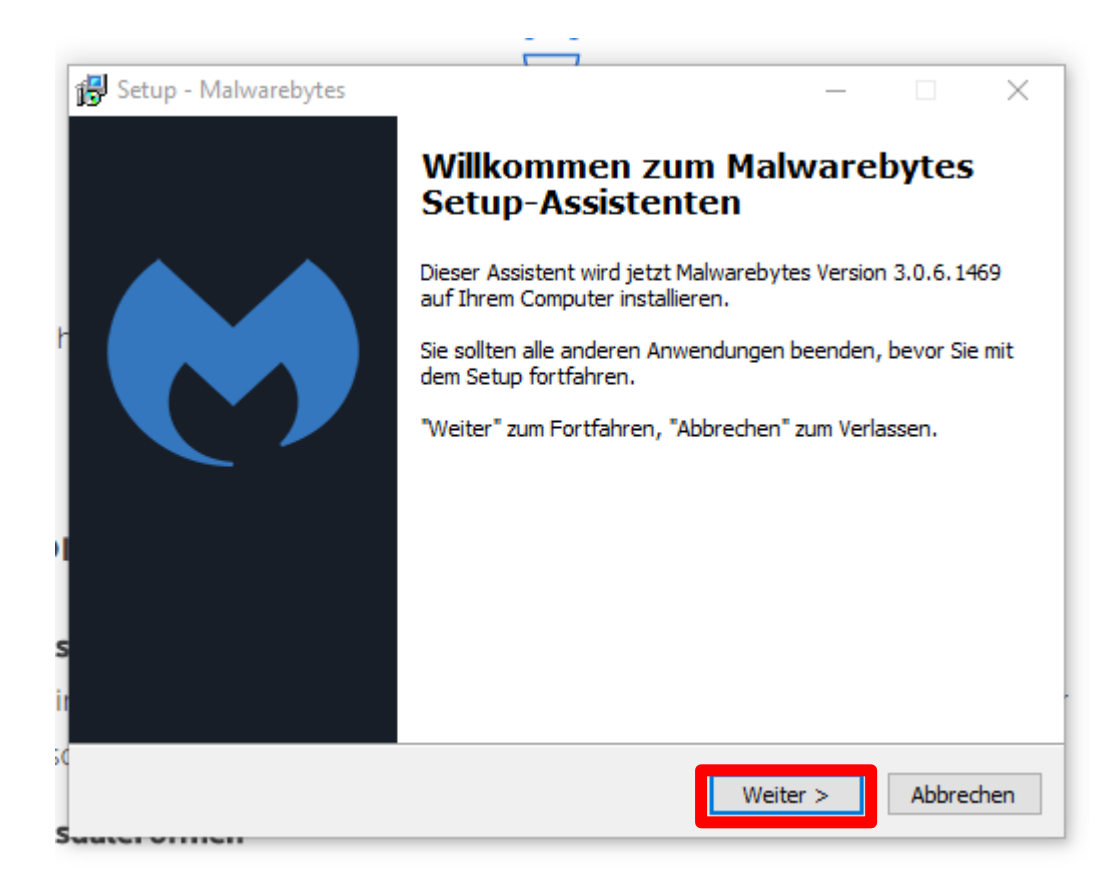

### **"Weiter" anklicken**

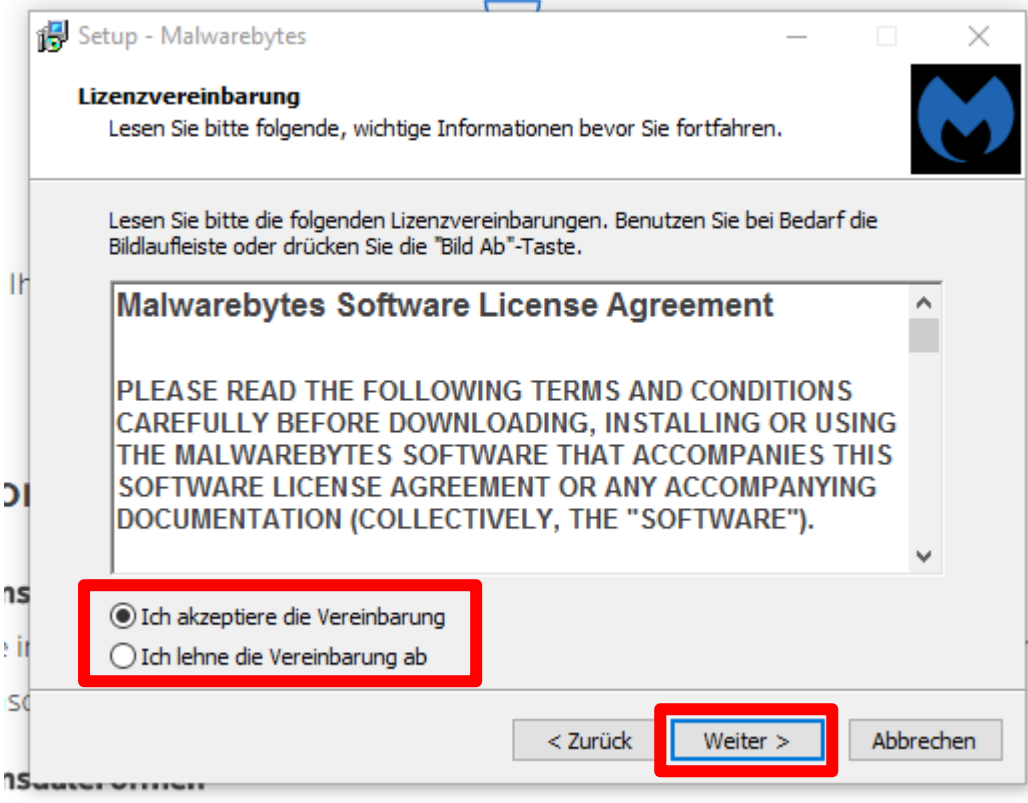

### **"Ich akzeptiere die Vereinbarung" anklicken** Auf "Weiter" klicken

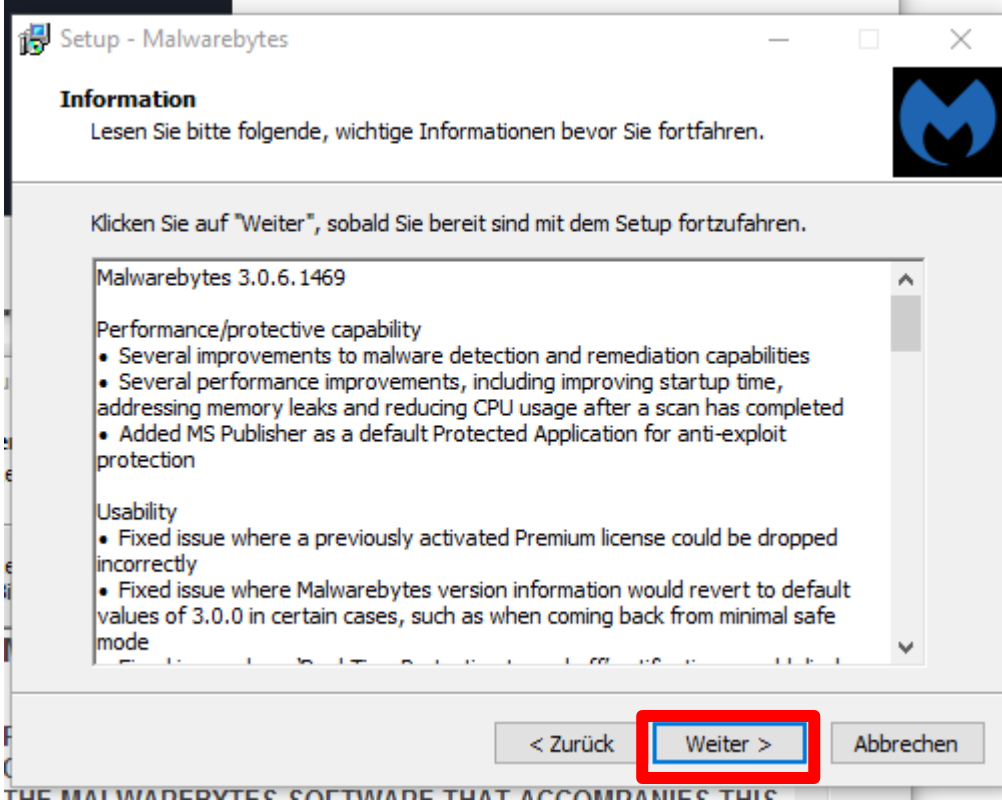

### Auf "Weiter" klicken

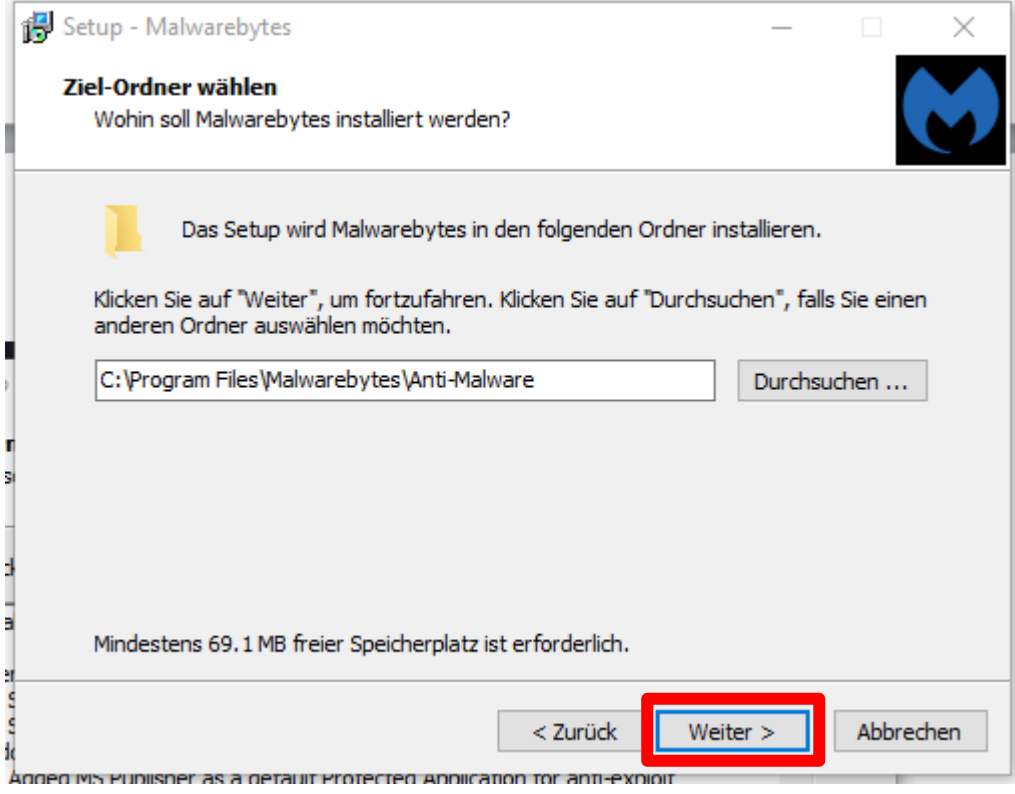

### Auf "Weiter" klicken

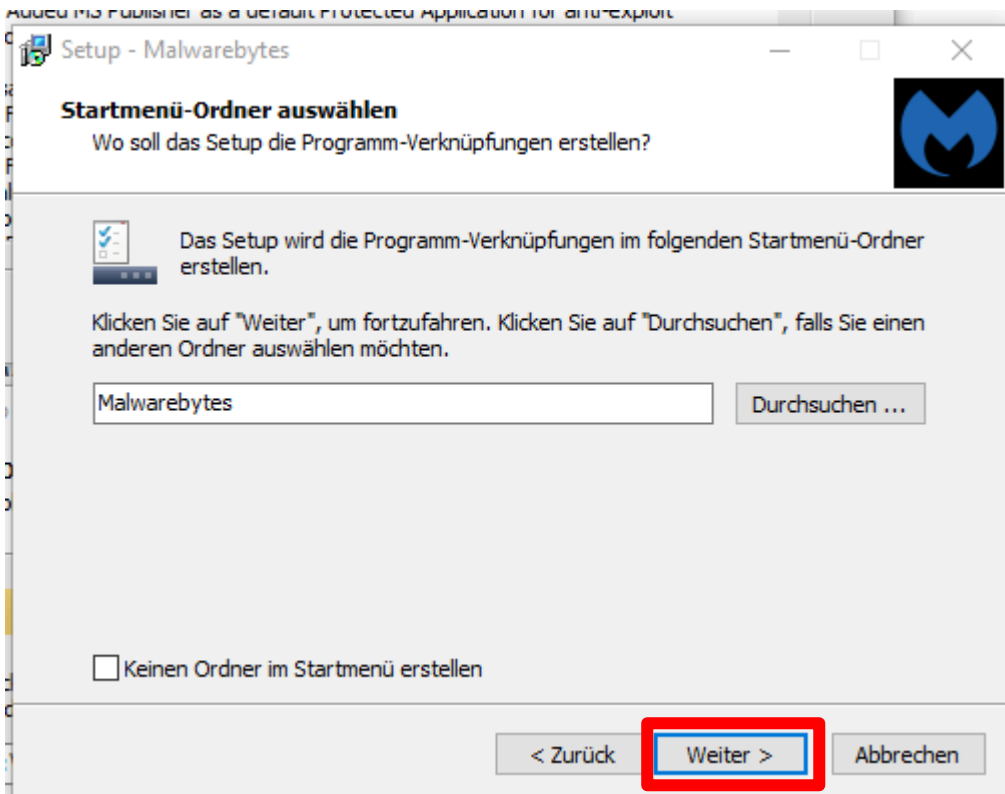

# Auf "Weiter" klicken

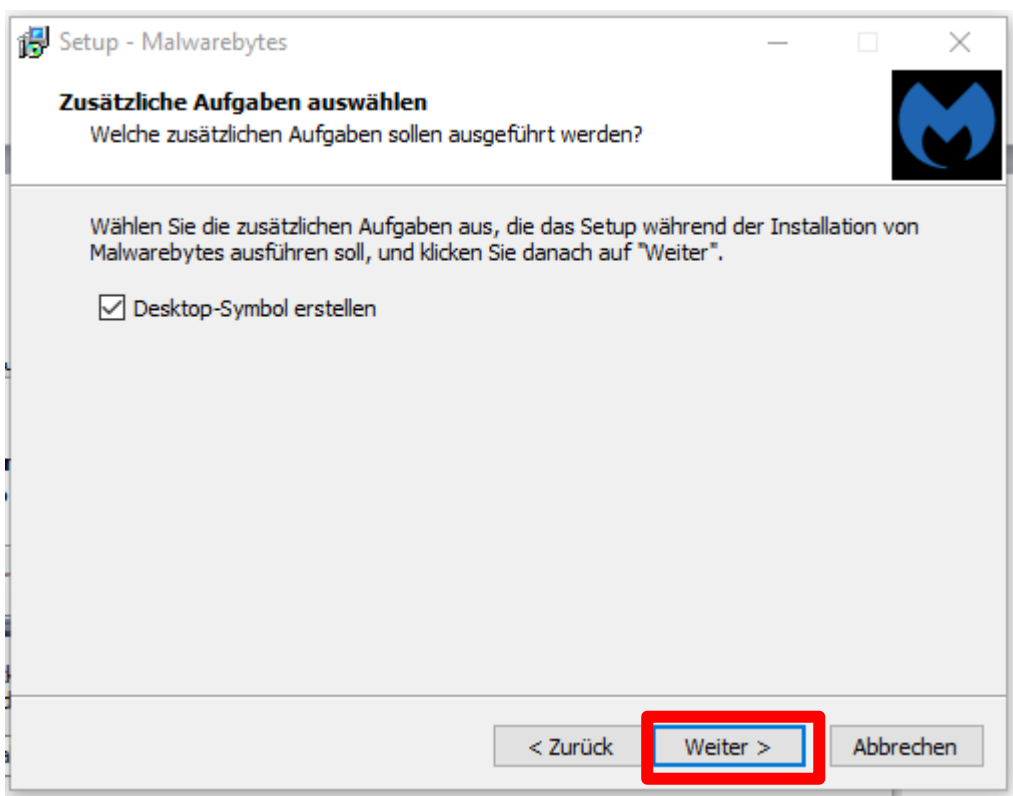

# Auf "Weiter" klicken

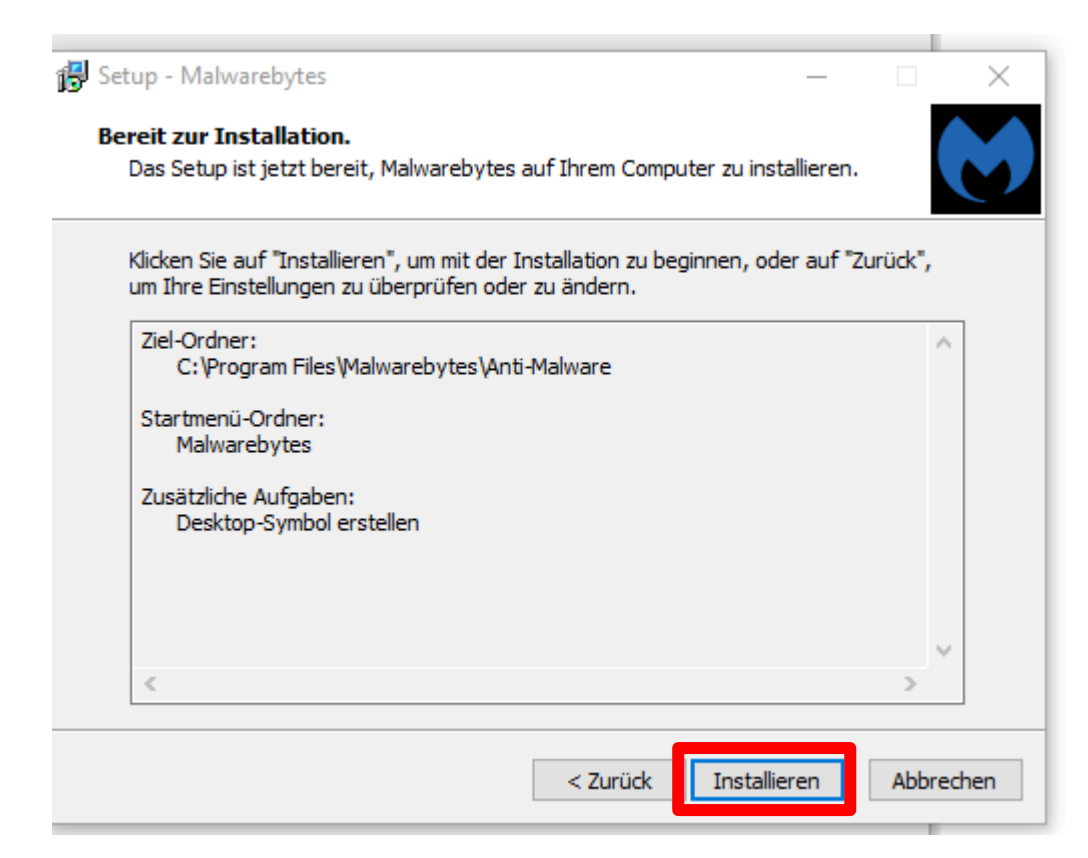

### **Auf "Installieren" klicken**

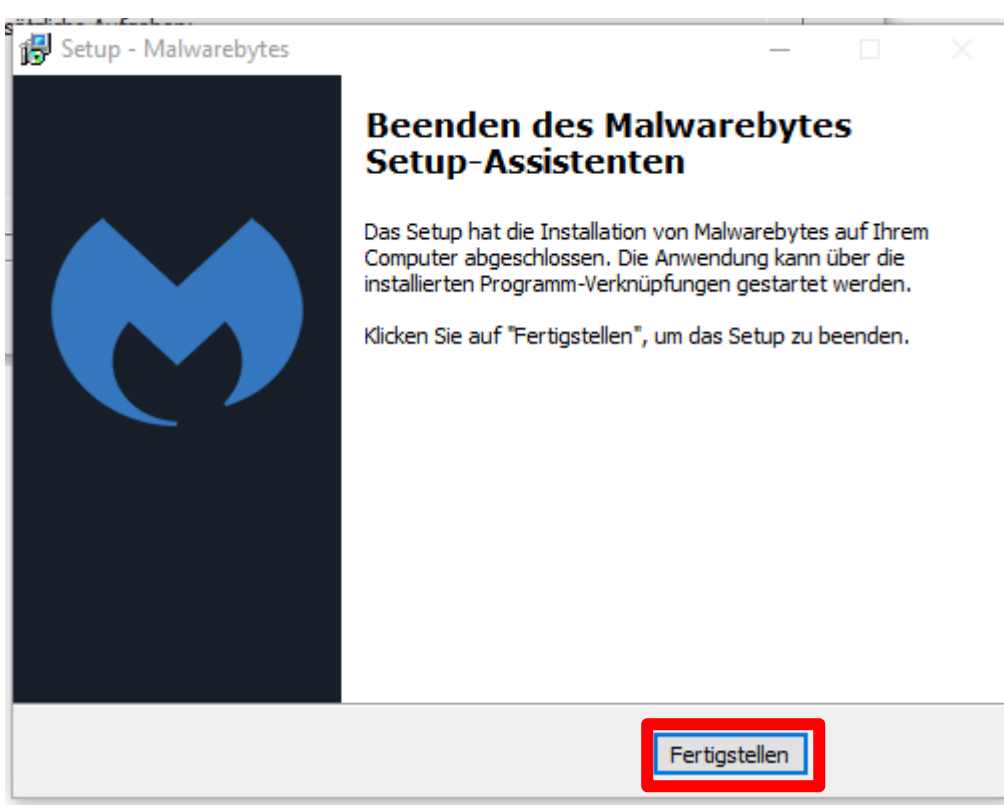

### Auf "Fertigstellen" klicken

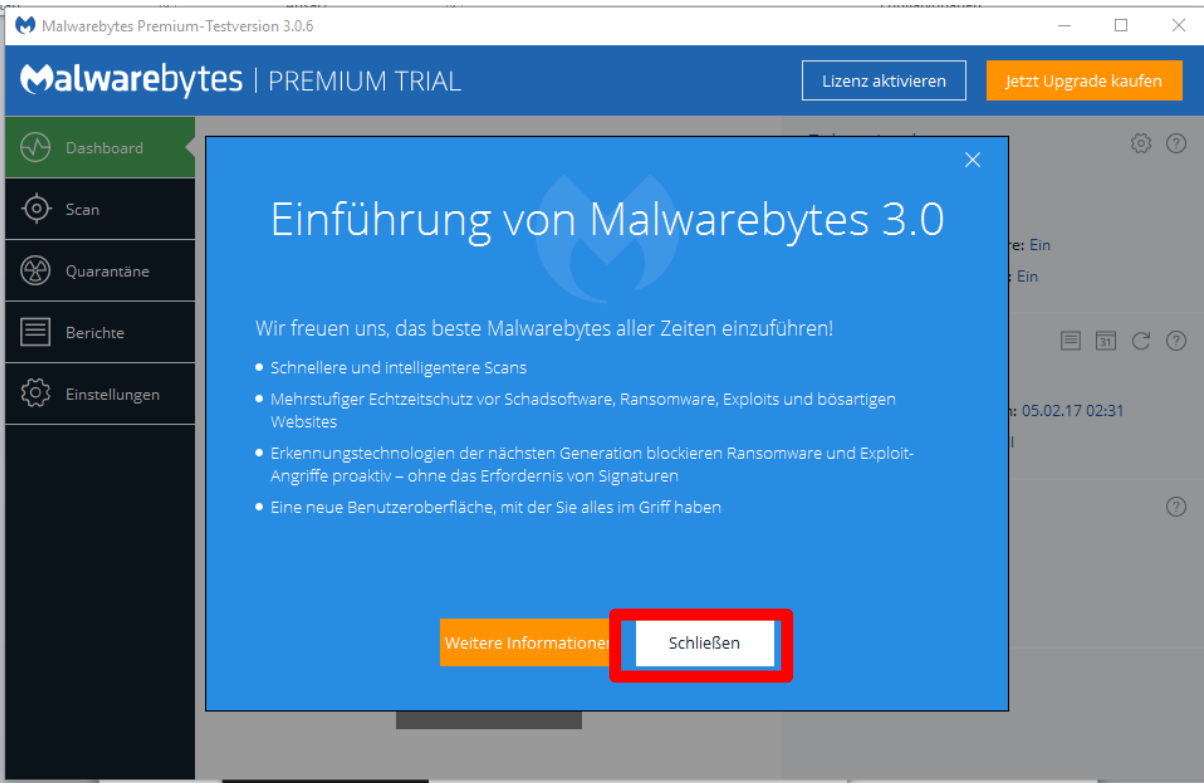

### **Auf "Schliessen" klicken**

### **Einen Moment warten bis System aktualisiert hat**

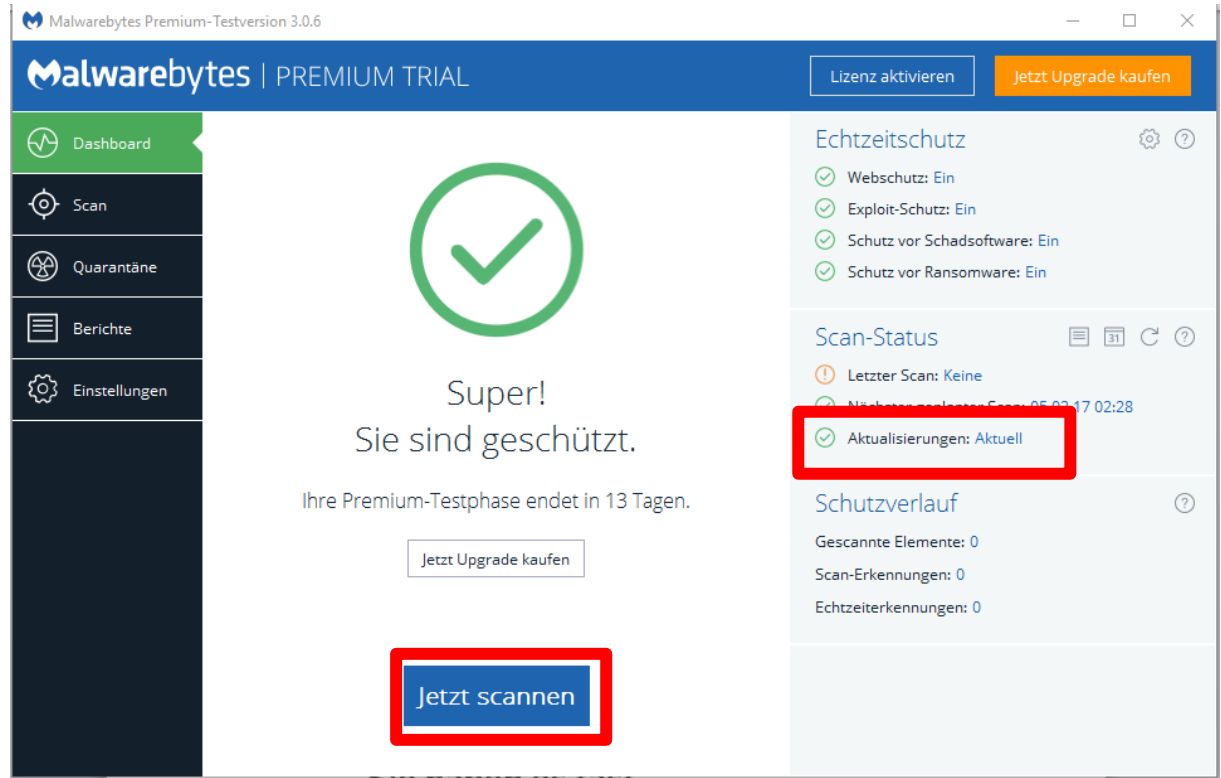

**Nun auf "jetzt scannen" klicken um den ersten Suchlauf zu machen**

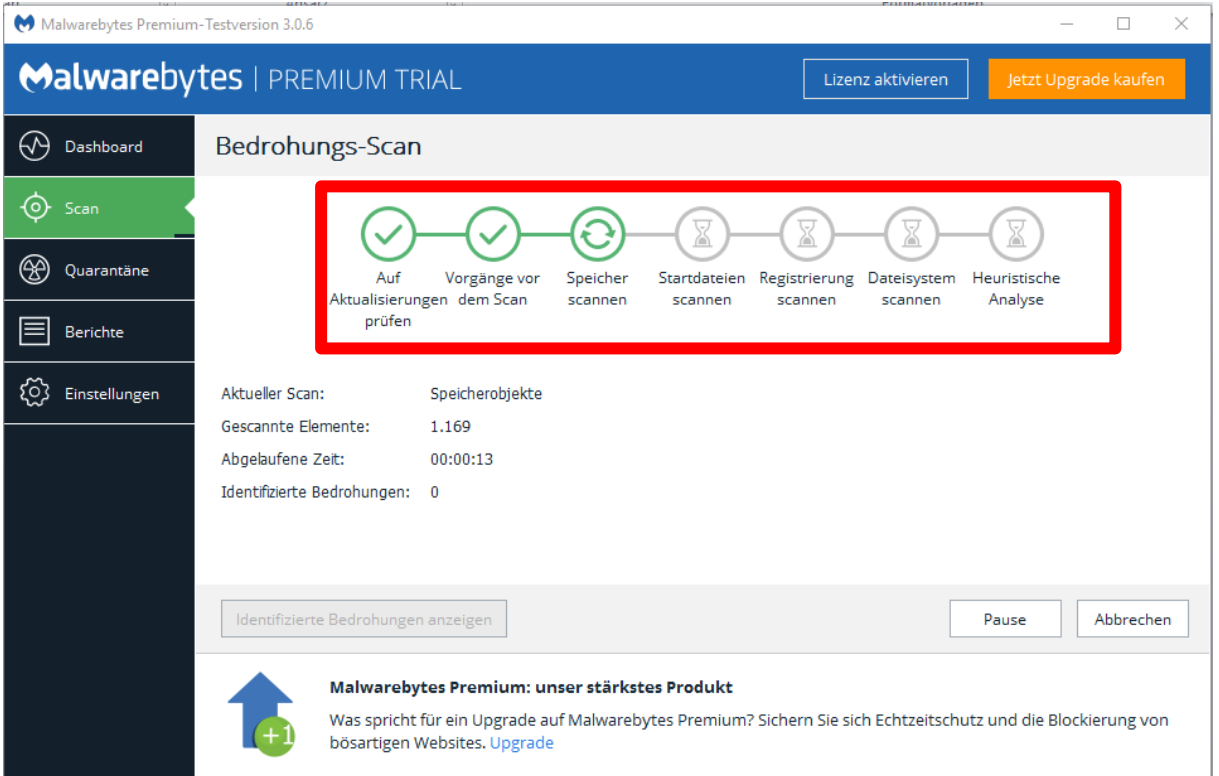

**Das Programm scannt nun alle Dateien im Computer. Das kann je nach Anzahl Dateien auch Stunden dauern. Am besten einmal über Nacht laufen lassen.**

**In diesem Beispiel unten hat das Programm 136 Dateien gefunden, die entfernt werden sollen. Meist sind es Teile von Werbeprogrammen die unwissentlich mitinstalliert wurden.**

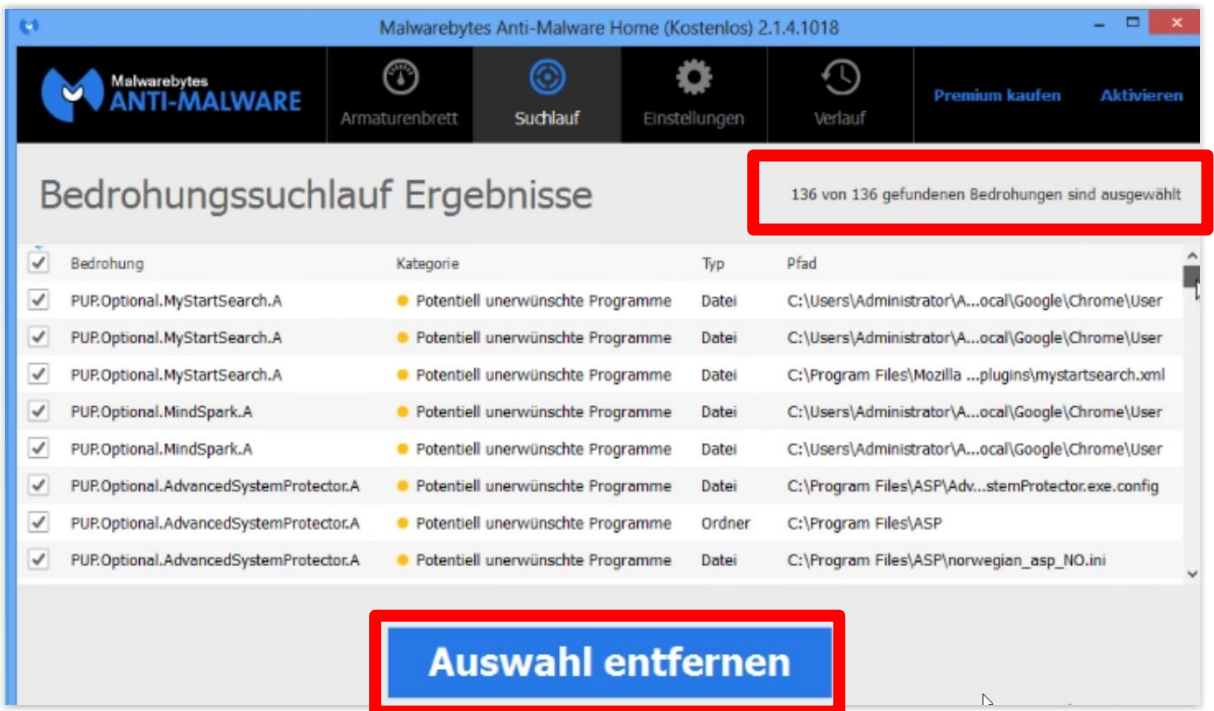

### **Auf "Auswahl entfernen" klicken Diese Dateien befinden sich nun in Quarantäne**

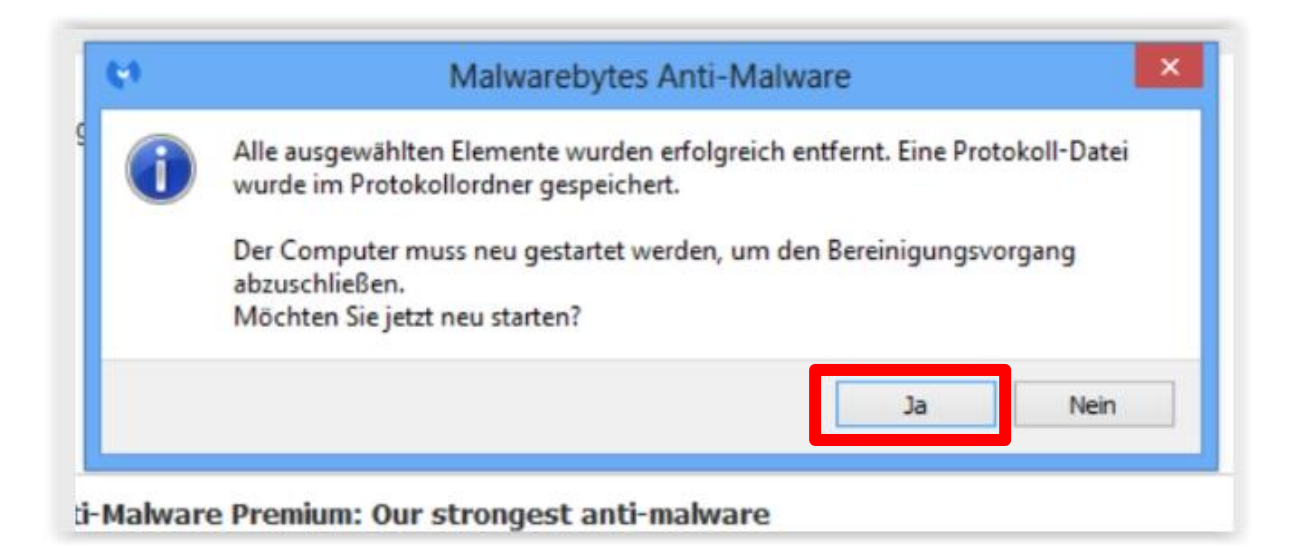

#### Auf "Ja" klicken

**Nun muss der Computer neu gestartet werden, damit die Schadprogramme auch endgültig aus der Quarantäne entfernt werden**

#### **So sieht es aus, wenn keine Bedrohungen gefunden wurden**

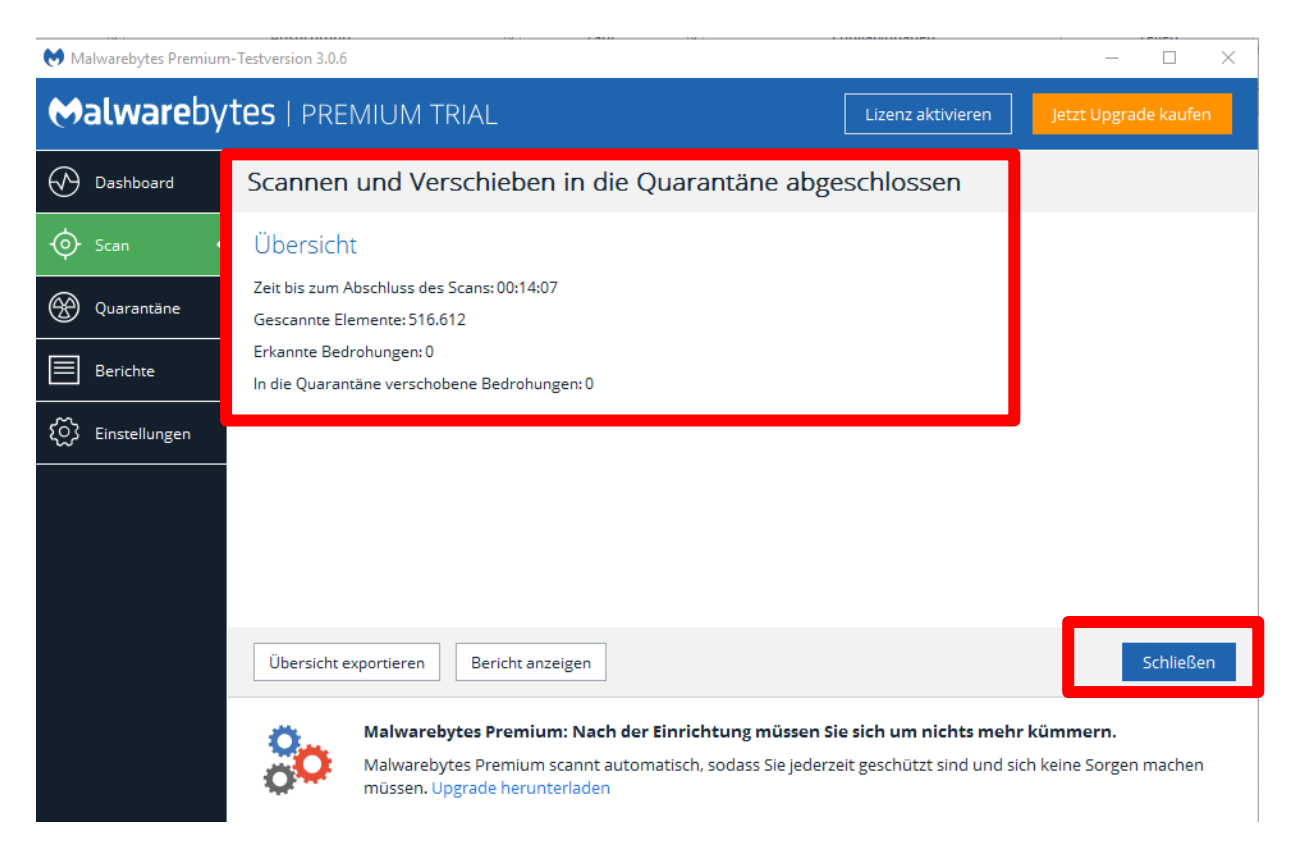

**Das Programm kann nun geschlossen werden.**

# **Nach 14 Tagen kann nur noch die Gratisversion benützt werden, die aber absolut ausreicht.**

Versuche die zu einem "Upgrade kaufen" animieren, einfach wegklicken.